# Εγκατάσταση βιβλιοθηκών σε linux και Mac OS

Για **ubuntu** 18.04, 20.4 και τη βιβλιοθήκη GNU Scientific Library (gsl) πρώτα εγκαθιστούμε τη βιβλιοθήκη, με την ακόλουθη εντολή. Στο command prompt:

sudo apt-get install libgsl-dev

Η διαδικασία εγκατάστασης θα γίνει μία μόνο φορά.

Στη συνέχεια μπορούμε να κάνουμε compile και link ένα πρόγραμμα (έστω ότι το αρχείο πηγαίου κώδικα λέγεται gsltest.c) που χρησιμοποιεί τη βιβλιοθήκη, ως εξής

gcc -std=c90 -Wall -Wextra -pedantic -pedantic-errors gsltest.c -o gsltest.out -lgsl -lgslcblas

Δημιουργείται το gsltest.out το οποίο εκτελείται ως

./gsltest.out

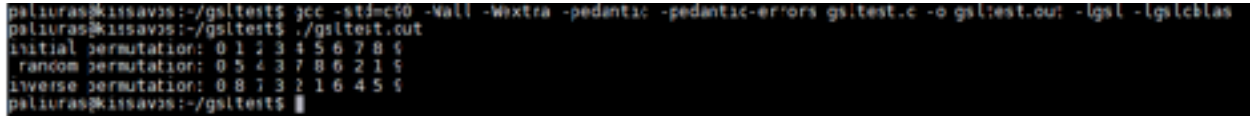

Ο πηγαίος κώδικας είναι το πρώτο παράδειγμα από το [https://www.gnu.org/software/gsl/doc/](https://www.gnu.org/software/gsl/doc/html/permutation.html) [html/permutation.html](https://www.gnu.org/software/gsl/doc/html/permutation.html)

Για **centos**, η εγκατάσταση της gsl γίνεται με sudo yum install gsl-devel

Για **Mac Os**, η εγκατάσταση της gsl γίνεται με brew install gsl

Για **Mac Os**, πρέπει στη συνέχεια της εγκατάστασης να ενημερωθεί το Code::Blocks στα compiler settings για τη νέα βιβλιοθήκη. Συγεκριμένα επιλέγουμε Settings->Compiler και κάνουμε κλικ στο Linker Settings. Στη συνέχεια πατάμε add και επιλέγουμε το path στο οποίο έχει εγκατασταθεί η βιβλιοθήκη gsl (συνήθως: usr/local/Cellar/gsl/2.6/lib/libgsl.dylib). Στη συνέχεια κάνουμε κλικ στο Search Directory να προστεθεί η διαδρομή στα αρχεία .h της βιβλιοθήκης gsl (συνήθως /usr/local/Cellar/gsl/2.6/include/.

## Εγκατάσταση βιβλιοθηκών με MSYS2 για windows

1) Από το <https://www.msys2.org/> εγκαθιστούμε το msys2 ακολουθώντας τις οδηγίες στην ενότητα installation μέχρι και το βήμα 6 (**δεν** χρειάζεται το gcc toolchain, γιατί το έχουμε ήδη.)

### Διαδικαστικός Προγραμματισμός Υ215

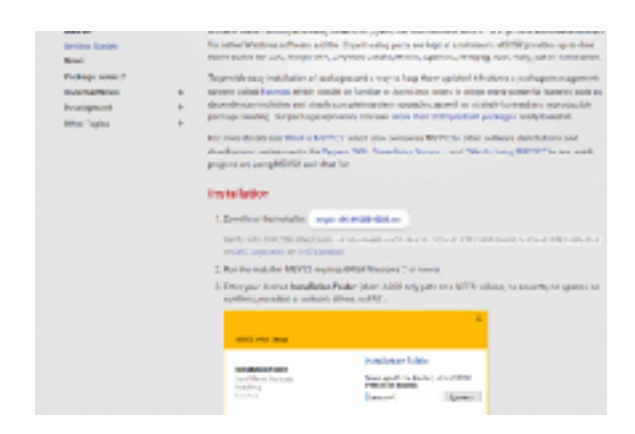

Προτείνεται να αφήσουμε τις προκαθορισμένες επιλογές για τη διαδρομή (C:\msys64)

Σε περίπτωση που στο βήµα 6 αναφερθεί pacman -Su

warning: database file for 'ucrt64' does not exist (use '-Sy' to download)

Δώστε την εντολή pacman -Sy

2) Τρέχουμε το msys2 msys από το start menu των windows για να ξεκινήσει το terminal του msys2

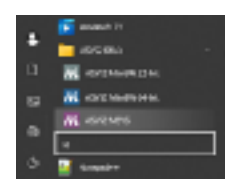

3) Εγκαθιστούμε τη βιβλιοθήκη που μας ενδιαφέρει γράφοντας στο terminal του msys2

pacman -S mingw-w64-x86\_64-gsl

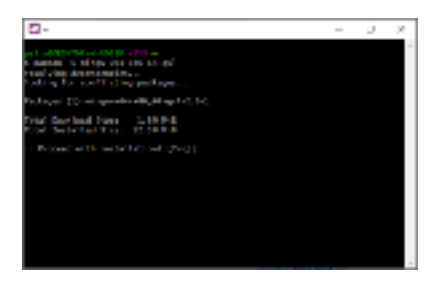

Πατάμε Y, όταν ζητηθεί, και προκύπτει:

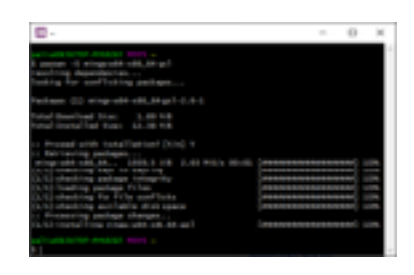

H εγκατάσταση ολοκληρώθηκε. Η λίστα των διαθέσιμων προς εγκατάσταση βιβλιοθηκών είναι εδώ:<https://packages.msys2.org/package/> και μπορούν να εγκατασταθούν με προφανή τροποποίηση του παρόντος βήματος 3.

4) Στο codeblocks, δημιουργούμε ένα C project και επιλέγουμε Project > Build options (Προσοχή **Project**)

### Διαδικαστικός Προγραμματισμός Υ215

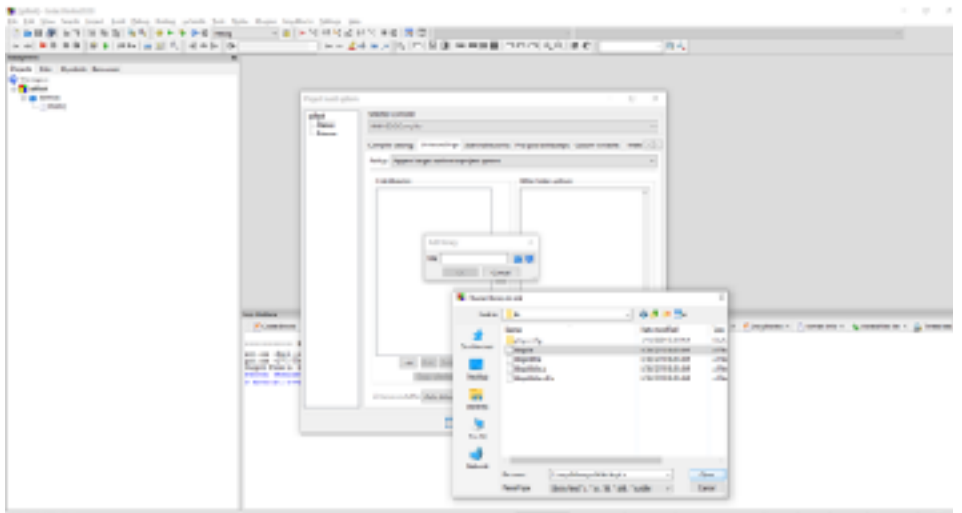

Στα linker settings > Link libraries επιλέγουμε Add και διαλέγουμε τη βιβλιοθήκη C: \msys64\mingw64\lib\libgsl.a

(keep as relative path, διαλέγουμε No)

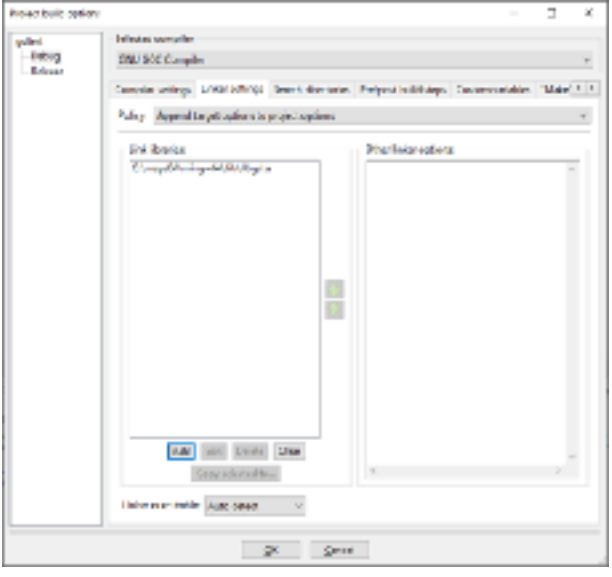

Θα πρέπει να φαίνεται όπως

5) Στη συνέχεια, παραμένουμε στα Project build options και επιλέγουμε Compiler>Search directories

### Διαδικαστικός Προγραμματισμός Υ215

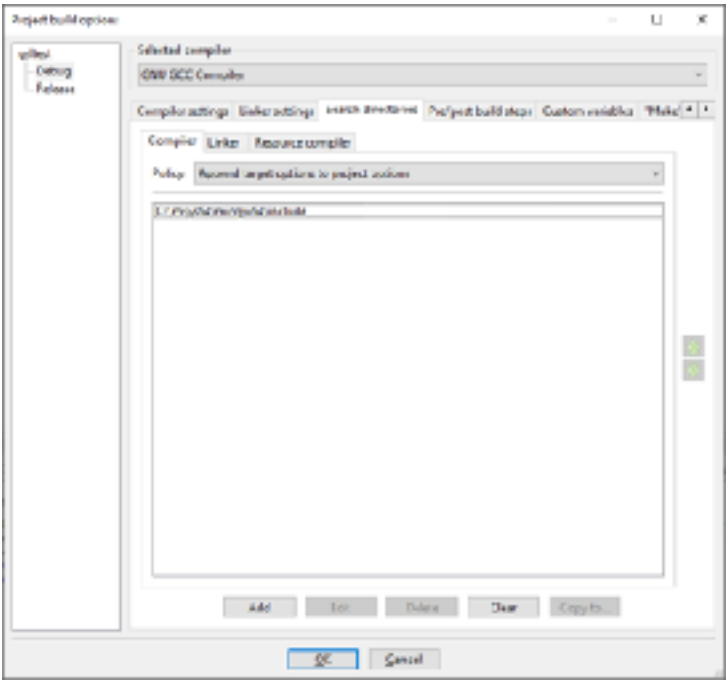

(keep as relative path, διαλέγουμε No)

Προσθέτουμε (Add) τη διαδρομή C:\msys64\mingw64\include όπως φαίνεται ανωτέρω.

6) Πατάμε ΟΚ

7) Μπορούμε να αντικαταστήσουμε το main.c του project μας με κάποιο παράδειγμα από <https://www.gnu.org/software/gsl/doc/html/permutation.html>

Ενδεικτικά για το πρώτο παράδειγμα,

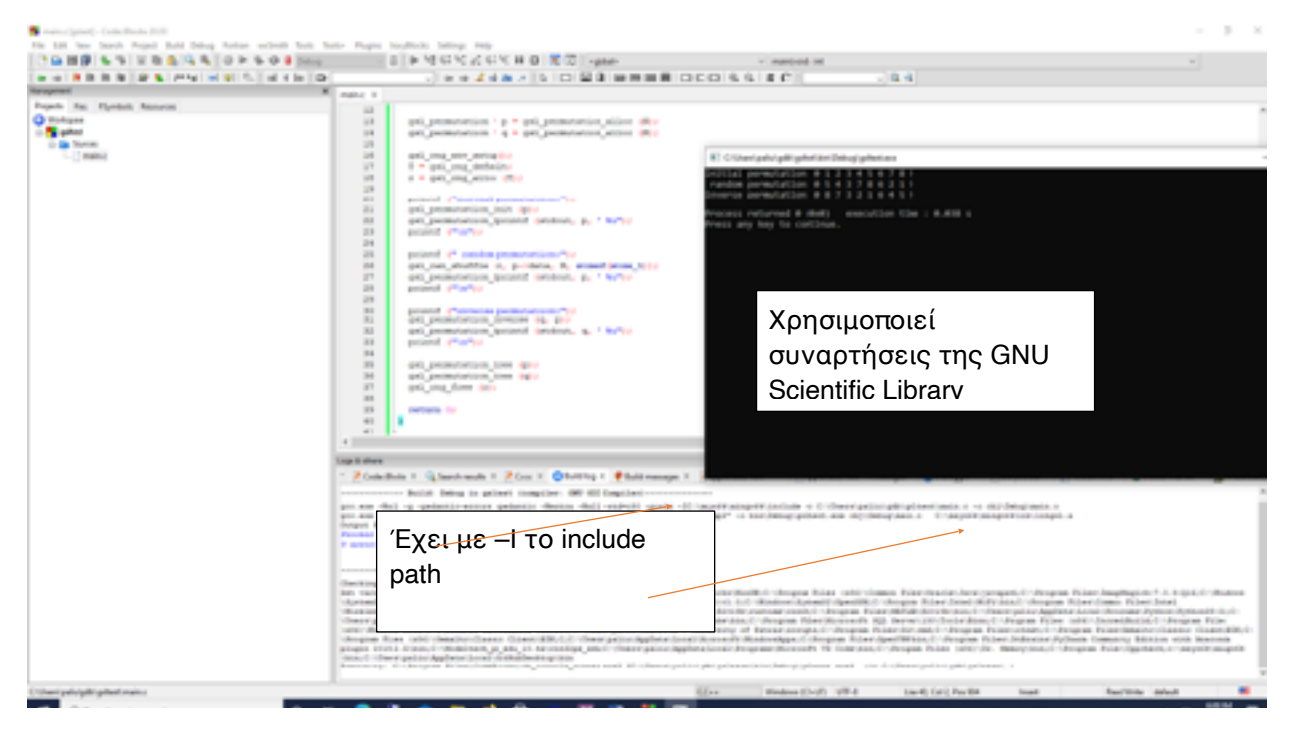